# SLLOYD'S

 $12 \text{ cm}$ 

Marca: Lloyd's Modelos: LC-1271 / LC-1272  $LC-1271$  Lloyds Smart  $LC-1272$ 

Lloyd's<sup>®</sup> te ayuda a hacer tu casa inteligente Toma el control desde una sola App y convierte tus espacios en lugares seguros, eficientes, cómodos y divertidos

- Lámpara Wi Fi de 5 W
- Amplia gama de colores (RGB)
- Luz fría y luz cálida (CCT)
- Iluminación hasta 400 lm
- Índice de Reproducción Cromática: 80
- Dispositivo controlable remotamente desde cualquier lugar a través de la App
- No requiere HUB
- Multiusuario
- Compatible con asistentes virtuales de Amazon Alexa y Google Home
- Tiempo de vida: 25,000 horas
- Para bases GU10 y GU5.3
- Para uso en interiores
- Desde la App encienda y apague, regule el brillo, programe horarios, elija la temperatura de la luz y el color aun estando fuera de casa
- Uso de Bluetooth para una configuración rápida
- Sincronización de los colores de la luz al ritmo de la música desde la App • Personalice el estado de iluminación en caso de corte y restauración de suministro de energía
- Ahorro de energía: cree diferentes horarios de encendido y apagado para un control óptimo de la iluminación

Asegúrese de que su Smartphone tenga iOS 8.1 o<br>superior o Android 4.4 o superior. Verifique su red y<br>asegúrese de estar conectado a un canal Wi Fi de superior o Android 4.4 o superior. Verifique su red y asegúrese de estar conectado a un canal Wi Fi de 2.4 GHz.

Descargue la App Lloyds Smart desde la App o Play Store o escanee el siguiente código QR su Smartphone.

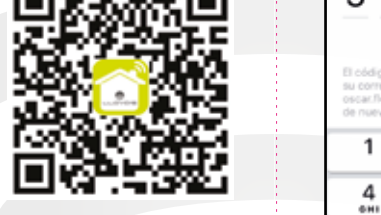

• Permite crear rutinas que desencadenan acciones en otros productos inteligentes Lloyd's

# **Linstalación**

Verifique que la conexión sea de 120 V~ e inserte la lámpara como se muestra en la figura.

Verifique que la conexión sea de 120 V~ e inserte la lámpara como se muestra en la figura. Pasos para instalar la lámpara con base GU5.3 (LC-1272)

Inserte la lámpara en el adaptador y gire

# 1. Características

### Pasos para instalar la lámpara con base GU10 (LC-1271)

IMPORTADO POR: ZUTTO TECHNOLOGIES, S. A. DE C. V. R.F.C.: ZTE161017KT6 Av. Ejército Nacional No. 505 Interior 1602,Granada, C.P. 11520 Miguel Hidalgo, Ciudad de México, México. Tel: 55 6844 7575

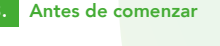

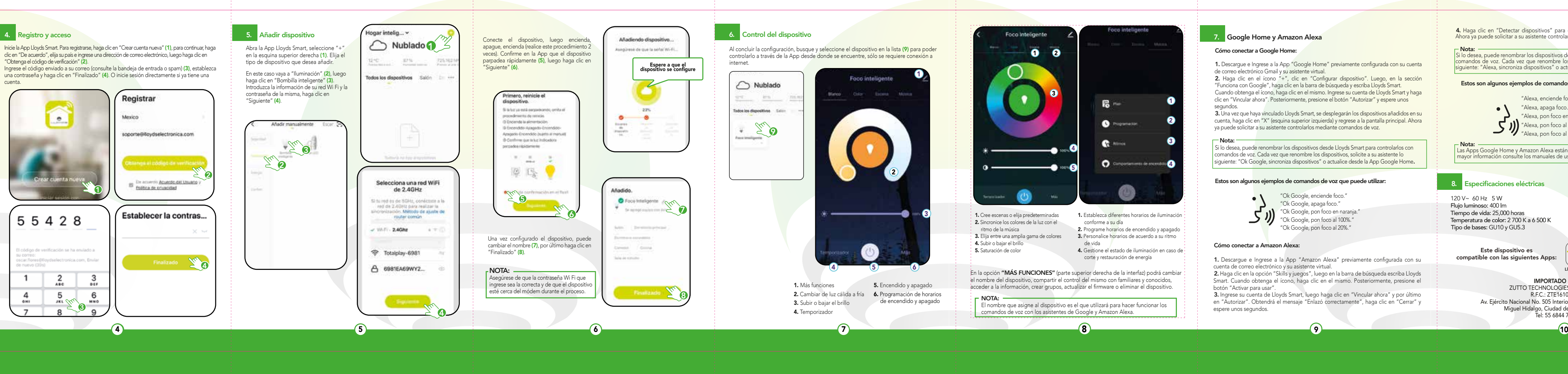

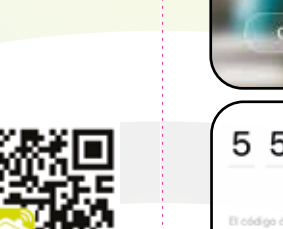

4. Haga clic en "Detectar dispositivos" para encontrar los dispositivos inteligentes. Ahora ya puede solicitar a su asistente controlarlos mediante comandos de voz.

– **Nota:**<br>Si lo desea, puede renombrar los dispositivos desde Lloyds Smart para controlarlos con comandos de voz. Cada vez que renombre los dispositivos, solicite a su asistente lo siguiente: "Alexa, sincroniza dispositivos" o actualice desde la App Amazon Alexa.

En la opción "MÁS FUNCIONES" (parte superior derecha de la interfaz) podrá cambiar el nombre del dispositivo, compartir el control del mismo con familiares y conocidos, acceder a la información, crear grupos, actualizar el firmware o eliminar el dispositivo.

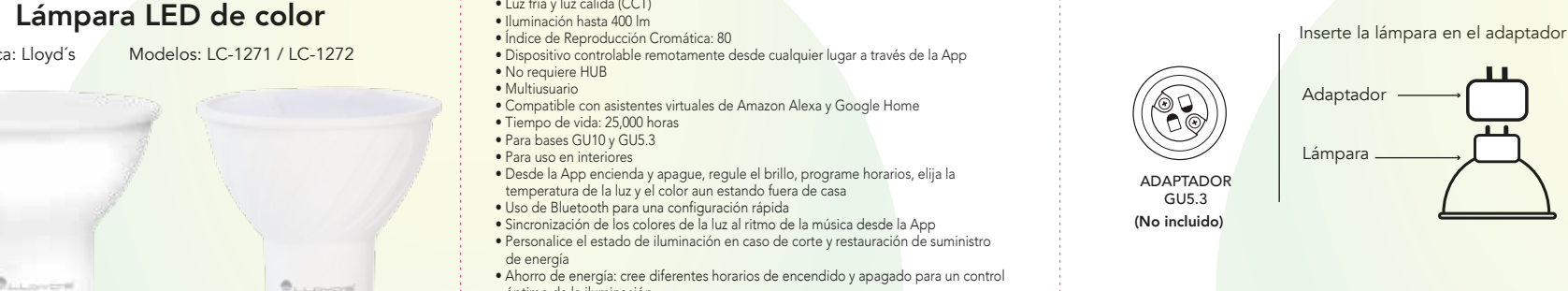

El nombre que asigne al dispositivo es el que utilizará para hacer funcionar los comandos de voz con los asistentes de Google y Amazon Alexa.

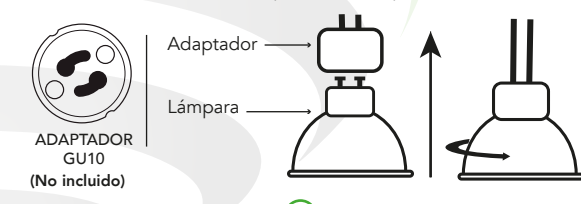

# 8. Especificaciones eléctricas

3. Ingrese su cuenta de Lloyds Smart, luego haga clic en "Vincular ahora" y por último en "Autorizar". Obtendrá el mensaje "Enlazó correctamente", haga clic en "Cerrar" y espere unos segundos.

3. Una vez que haya vinculado Lloyds Smart, se desplegarán los dispositivos añadidos en su cuenta, haga clic en "X" (esquina superior izquierda) y regrese a la pantalla principal. Ahora ya puede solicitar a su asistente controlarlos mediante comandos de voz.

> 120 V~ 60 Hz 5 W Flujo luminoso: 400 lm Tiempo de vida: 25,000 horas Temperatura de color: 2 700 K a 6 500 K Tipo de bases: GU10 y GU5.3

 Nota: Si lo desea, puede renombrar los dispositivos desde Lloyds Smart para controlarlos con comandos de voz. Cada vez que renombre los dispositivos, solicite a su asistente lo siguiente: "Ok Google, sincroniza dispositivos" o actualice desde la App Google Home.

### GUÍA RÁPIDA DE INSTALACIÓN FAVOR DE LEER LA PRESENTE GUÍA DE INSTALACIÓN ANTES DE OPERAR SU PRODUCTO

"La operación de este equipo está sujeta a las siguientes dos condiciones: (1) es posible que este equipo o dispositivo no cause interferencia perjudicial y (2) este equipo o dispositivo debe aceptar cualquier interfenrencia, incluyendo la que pueda causar su operación no deseada"

Este aparato no se destina para utilizarce por personas (incluyendo niños) cuyas capacidades físicas, sensoriales o mentales sean diferentes o estén reducidas, o carezcan de experiencia o conocimiento, a menos que dichas personas reciban una supervición o capacitación para el funcionamiento del aparato por una persona responsable de seguridad.

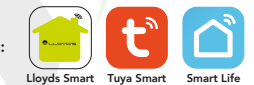

Este dispositivo es compatible con las siguientes Apps:

2. Sincronice los colores de la luz con el ritmo de la música 4. Subir o bajar el brillo 5. Saturación de color

- 1. Cree escenas o elija predeterminadas 1. Establezca diferentes horarios de iluminación conforme a su día **2.** Programe horarios de encendido y apagado
- 3. Elija entre una amplia gama de colores 3. Personalice horarios de acuerdo a su ritmo de vida
	- 4. Gestione el estado de iluminación en caso de corte y restauración de energía

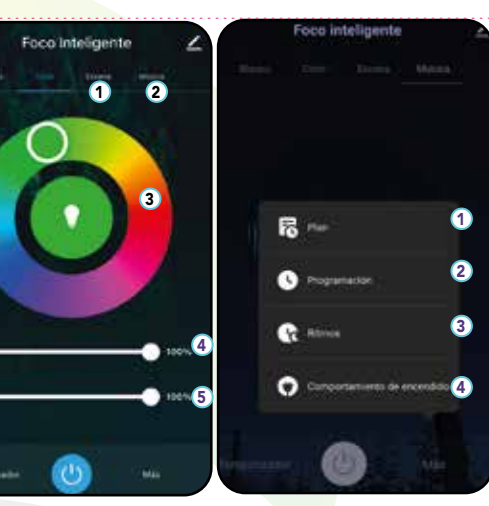

# 7. Google Home y Amazon Alexa

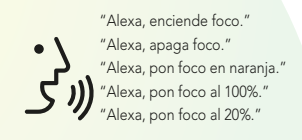

### Estos son algunos ejemplos de comandos de voz que puede utilizar:

 Nota: Las Apps Google Home y Amazon Alexa están constantemente actualizándose, para mayor información consulte los manuales de usuario de sus asistentes.

### Cómo conectar a Amazon Alexa:

1. Descargue e Ingrese a la App "Amazon Alexa" previamente configurada con su cuenta de correo electrónico y su asistente virtual.

2. Haga clic en la opción "Skills y juegos", luego en la barra de búsqueda escriba Lloyds Smart. Cuando obtenga el ícono, haga clic en el mismo. Posteriormente, presione el botón "Activar para usar".

### Cómo conectar a Google Home:

1. Descargue e Ingrese a la App "Google Home" previamente configurada con su cuenta de correo electrónico Gmail y su asistente virtual.

2. Haga clic en el ícono "+", clic en "Configurar dispositivo". Luego, en la sección "Funciona con Google", haga clic en la barra de búsqueda y escriba Lloyds Smart.

Cuando obtenga el ícono, haga clic en el mismo. Ingrese su cuenta de Lloyds Smart y haga clic en "Vincular ahora". Posteriormente, presione el botón "Autorizar" y espere unos segundos.

# Estos son algunos ejemplos de comandos de voz que puede utilizar:

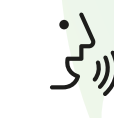

 "Ok Google, enciende foco." "Ok Google, apaga foco." **IN** "Ok Google, pon foco en naranja."  $\sum$   $\sum$  "Ok Google, pon foco al 100%." "Ok Google, pon foco al 20%."

Lloyd's® helps you make your home a smart home Take control from one single App and transform your spaces into safe, efficient, comfortable and fun places.

**QUICK GUIDE**<br>PLEASE READ THE INSTALLATION GUIDE BEFORE OPERATING THE PRODUCT

Verify connection is 120 V~ and insert the bulb as shown in the figure.

This appliance is not intended for use by persons (including children) whose physical, sensory or mental capacities are different or reduced, or lack of experience or knowledge, unless such persons are supervised or trained in the operation by a person responsible for security.

Insert the bulb into the adapter

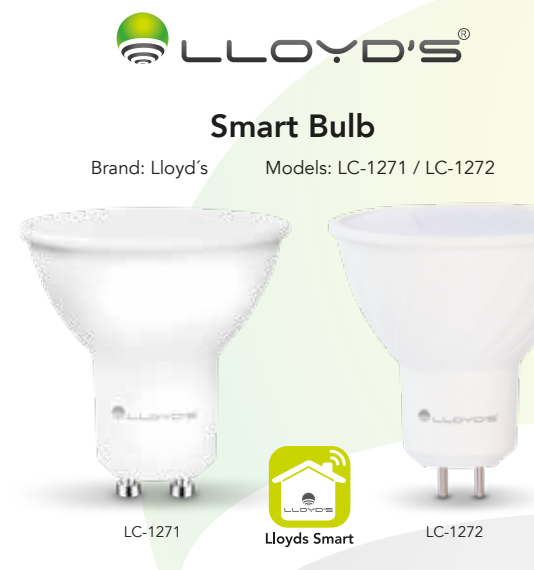

<u> 1980 - Andrea Station Books, amerikansk politiker (</u>

 $12 \text{ cm}$ 

IMPORTED BY: ZUTTO TECHNOLOGIES, S. A. DE C. V. R.F.C.: ZTE161017KT6 Av. Ejército Nacional No. 505 Interior 1602,Granada, C.P. 11520 Miguel Hidalgo, Ciudad de México, México. Phone: 55 6844 7575

"Operation is subject to two conditions: (1) this device may not cause harmful interference, and (2) this device must accept any interference, including interference that may be caused by undesired operation".

# Steps to install the GU10 base bulb (LC-1271)

# 4. Registration and Access

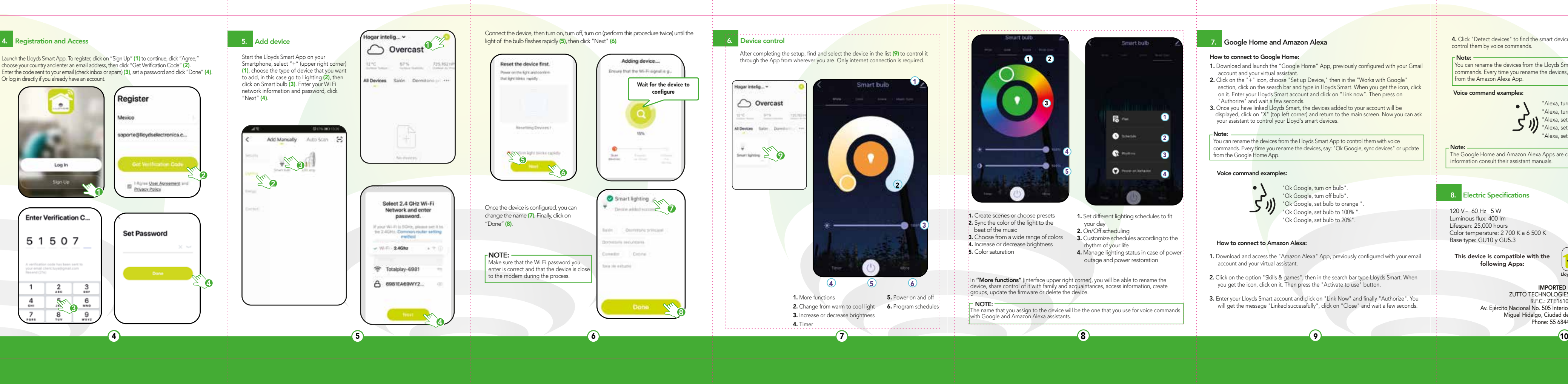

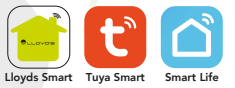

<u> Communication</u>

This device is compatible with the following Apps:

4. Manage lighting status in case of power! outage and power restoration

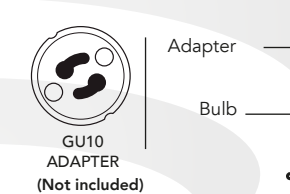

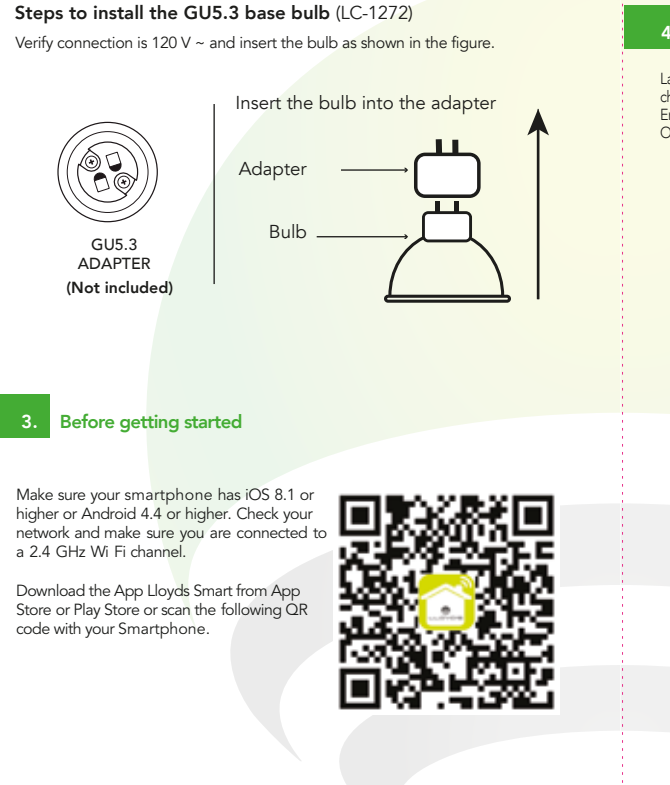

You can rename the devices from the Lloyds Smart App to control them with voice commands. Every time you rename the devices, say: "Ok Google, sync devices" or update from the Google Home App.

> 120 V~ 60 Hz 5 W Luminous flux: 400 lm Lifespan: 25,000 hours Color temperature: 2 700 K a 6 500 K Base type: GU10 y GU5.3

### • 5 W Wi Fi bulb

**4.** Click "Detect devices" to find the smart devices. Now you can ask your assistant to control them by voice commands.

### Note: <u>Note</u>

You can rename the devices from the Lloyds Smart App to control them with voice commands. Every time you rename the devices, say: "Alexa, sync devices" or update from the Amazon Alexa App.

- Wide range of colors (RGB)
- Cold light and warm light (CCT)
- Lighting up to 400 lm
- Color Rendering Index: 80
- Remotely controllable device from anywhere through the App
- No Hub required
- Multi-user
- Compatible with Amazon Alexa and Google Home virtual assistants
- Lifespan: 25,000 hours
- For GU10 and GU5.3 bases
- For indoor use
- From the App turn on and off, adjust the brightness, program schedules, choose the light temperature and color even when away from home
- Use of Bluetooth for quick setup
- Synchronization of the light colors to the beat of the music from the App
- Customize the lighting status in case of power failure and power restoration
- Energy saving: create different on/off schedules for optimal lighting control • Create routines that trigger actions in other Lloyd's smart products

# **Installation**

1

Smart bulb

2 3 4

### **6** Google Home and Amazon Alexa

### How to connect to Google Home:

### Voice command examples:

Note: The Google Home and Amazon Alexa Apps are constantly being updated, for more information consult their assistant manuals.

# 8. Electric Specifications

### How to connect to Amazon Alexa:

- 1. Download and access the "Amazon Alexa" App, previously configured with your email account and your virtual assistant.
- 2. Click on the option "Skills & games", then in the search bar type Lloyds Smart. When you get the icon, click on it. Then press the "Activate to use" button.
- 3. Enter your Lloyds Smart account and click on "Link Now" and finally "Authorize". You will get the message "Linked successfully", click on "Close" and wait a few seconds.
- 1. Download and launch the "Google Home" App, previously configured with your Gmail account and your virtual assistant.
- 2. Click on the "+" icon, choose "Set up Device," then in the "Works with Google" section, click on the search bar and type in Lloyds Smart. When you get the icon, click on it. Enter your Lloyds Smart account and click on "Link now". Then press on "Authorize" and wait a few seconds.
- 3. Once you have linked Lloyds Smart, the devices added to your account will be displayed, click on "X" (top left corner) and return to the main screen. Now you can ask your assistant to control your Lloyd's smart devices.

Note: \_\_\_\_\_\_\_\_\_\_

### Voice command examples:

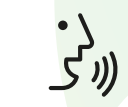

 "Ok Google, turn on bulb". "Ok Google, turn off bulb". "Ok Google, set bulb to orange ". "Ok Google, set bulb to 100%" "Ok Google, set bulb to 20%".

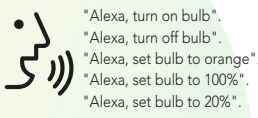

# 1. Characteristics